# Déterminer l'adresse IP du téléphone IP SPA504G  $\overline{\phantom{a}}$

### **Objectifs**

Ce document explique comment déterminer l'adresse IP du téléphone IP Cisco SPA504G. Une fois l'adresse IP déterminée, l'accès à l'utilitaire Web du téléphone est accordé.

## Périphériques pertinents

Téléphone IP · SPA504G

## Procédure pas à pas

#### Détermination de l'adresse IP sur le SPA504G

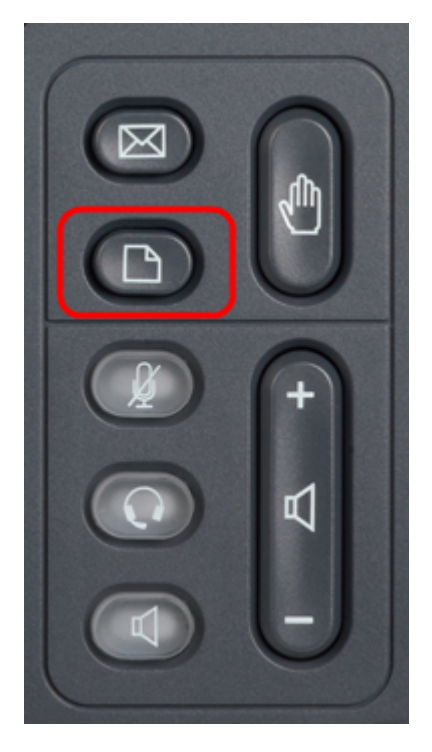

Étape 1. Appuyez sur le bouton Papier du SPA504G pour afficher le menu Configuration.

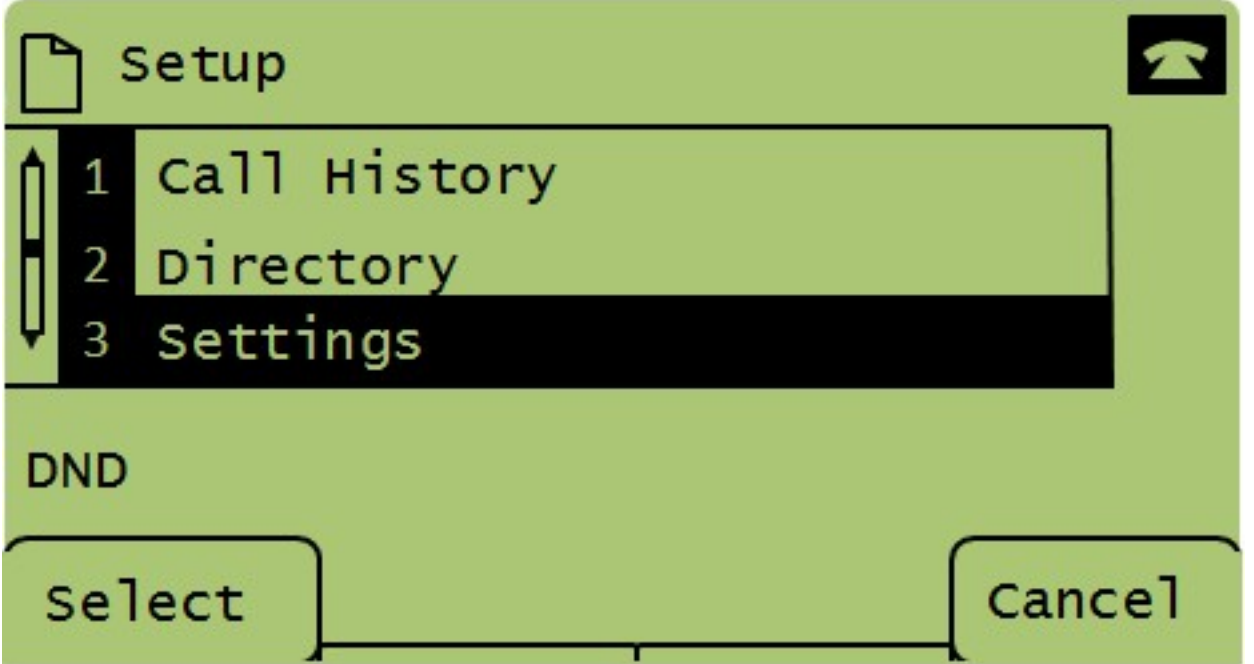

Étape 2. Appuyez sur 3 ou faites défiler les touches de navigation vers le bas pour accéder à l'option 3 et appuyez sur Sélect. pour afficher le menu Paramètres.

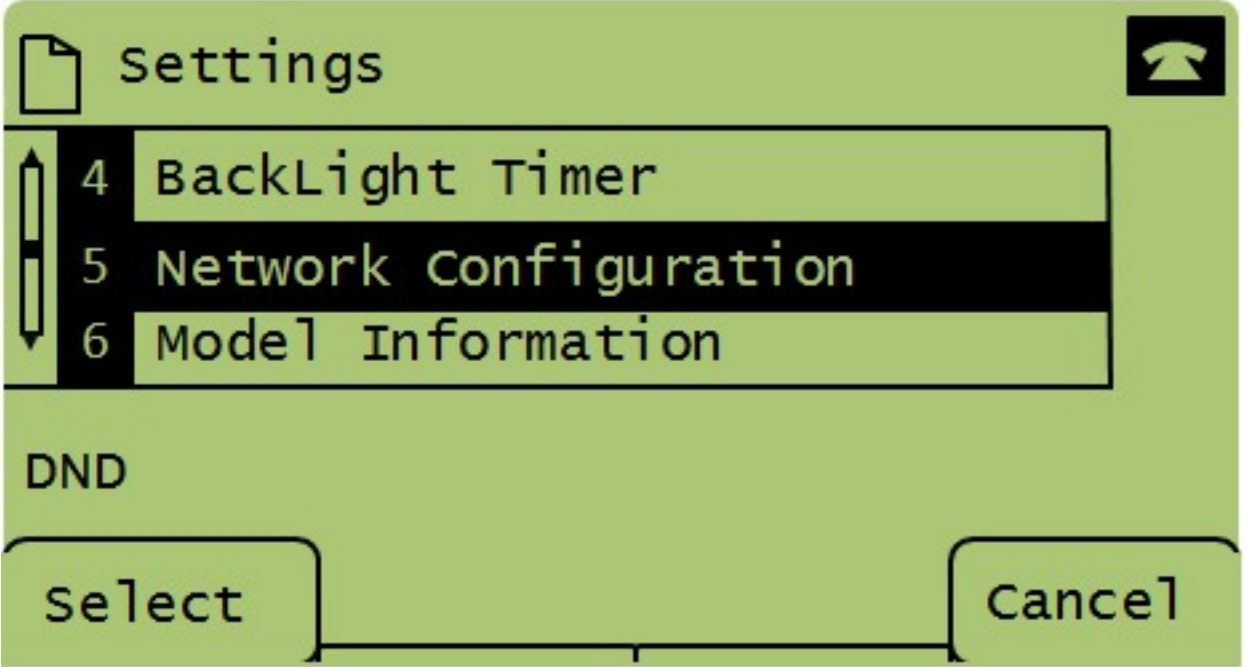

Étape 3. Appuyez sur 5 ou faites défiler la liste vers le bas avec les touches de navigation vers l'option 5 et appuyez sur Sélect. pour afficher le menu Configuration réseau.

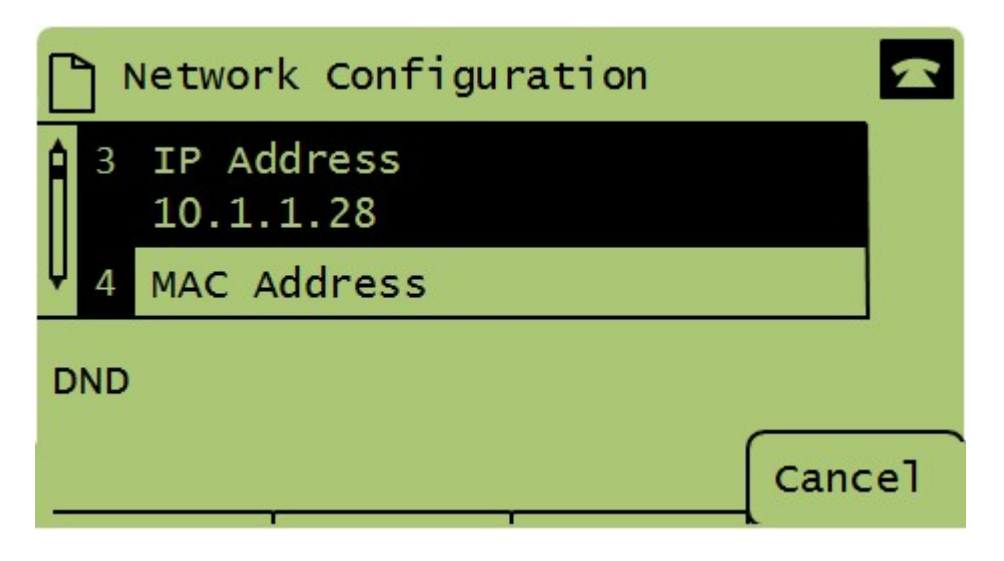

Étape 4. Appuyez sur 3 ou faites défiler vers le bas avec les touches de navigation jusqu'à l'option 3. L'adresse IP actuelle du téléphone SPA504G s'affiche.

Étape 5. Connectez votre ordinateur au téléphone IP Cisco à l'aide d'un câble Ethernet.

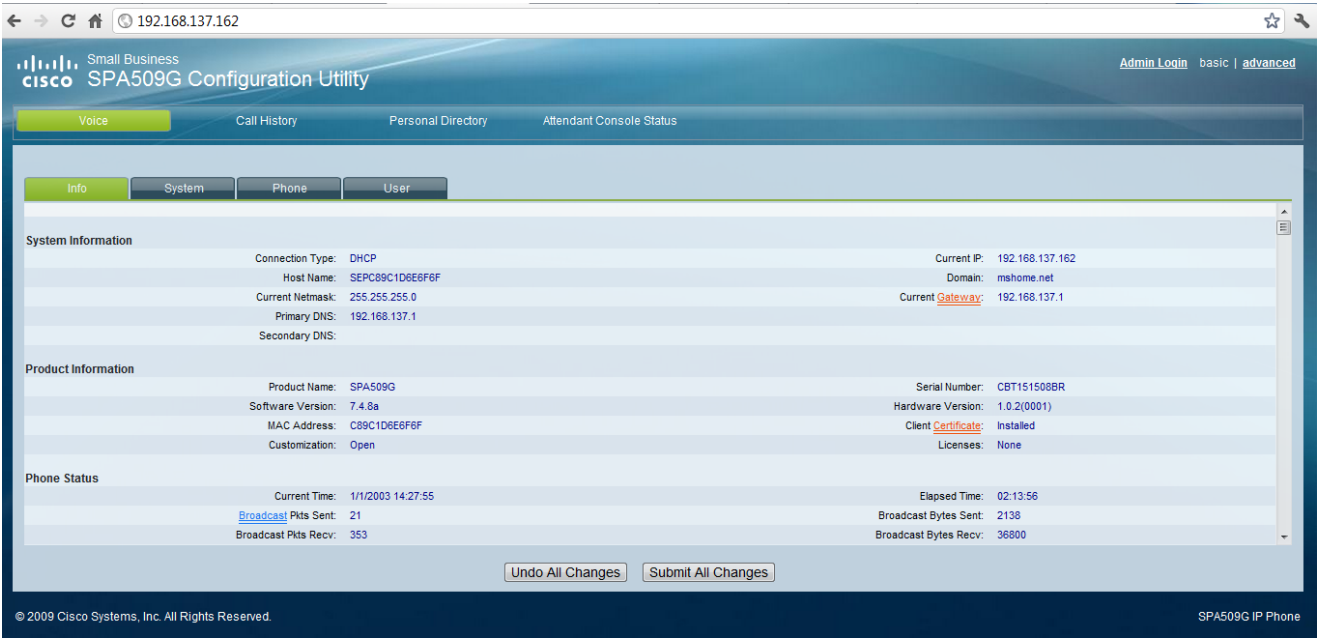

Étape 6. Ouvrez un navigateur Web sur votre ordinateur et saisissez l'adresse IP du téléphone. Vous accédez ainsi à l'utilitaire de configuration Web.